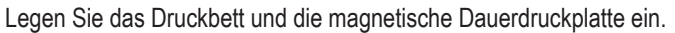

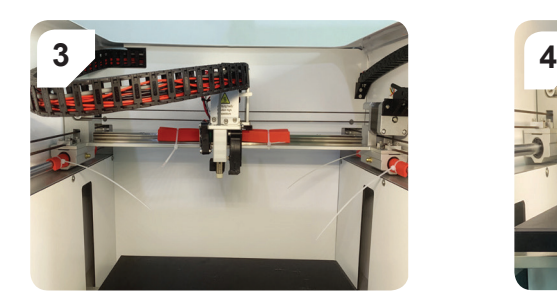

Entfernen Sie die Styroporstützen.

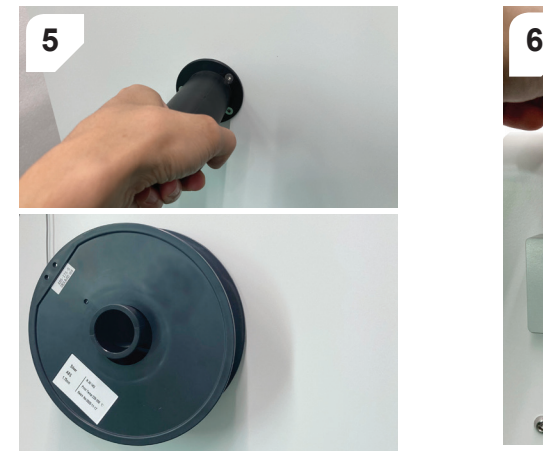

1.Montieren Sie den Spulenhalter. 2. Schieben Sie die Filamentspule auf den Halter.

1. Setzen Sie den Filamentschlauch in die

Zuführung ein.

 $\bullet$ 

2. Setzen Sie den Filamentschlauch in den

 $\sum_{\text{Print}}$ 

 $\boldsymbol{\Phi}$ 

Extruder ein.

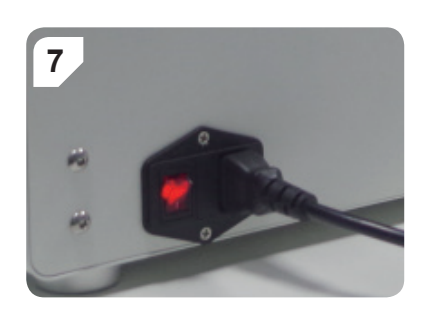

Tools

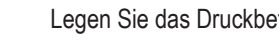

**8**

 $\bullet$ 

- 1. Schließen Sie das Netzkabel an den Netzanschluss des Druckers an.
- 2. Bringen Sie den Netzschalter in die Position **I**, um den Drucker einzuschalten. Das Display leuchtet auf.

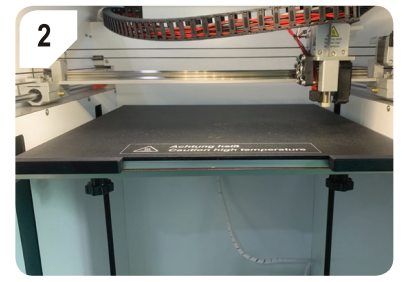

Öffnen Sie das Menü Manual (Manuell). Berühren Sie , um den Extruder in seine Nullposition zu bewegen.

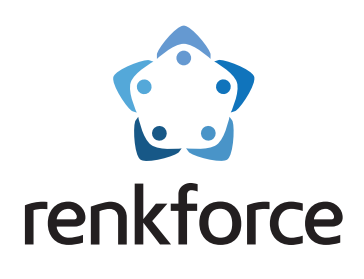

 Kurzanleitung **3D Drucker Pro 10+** Best.-Nr. 2987278

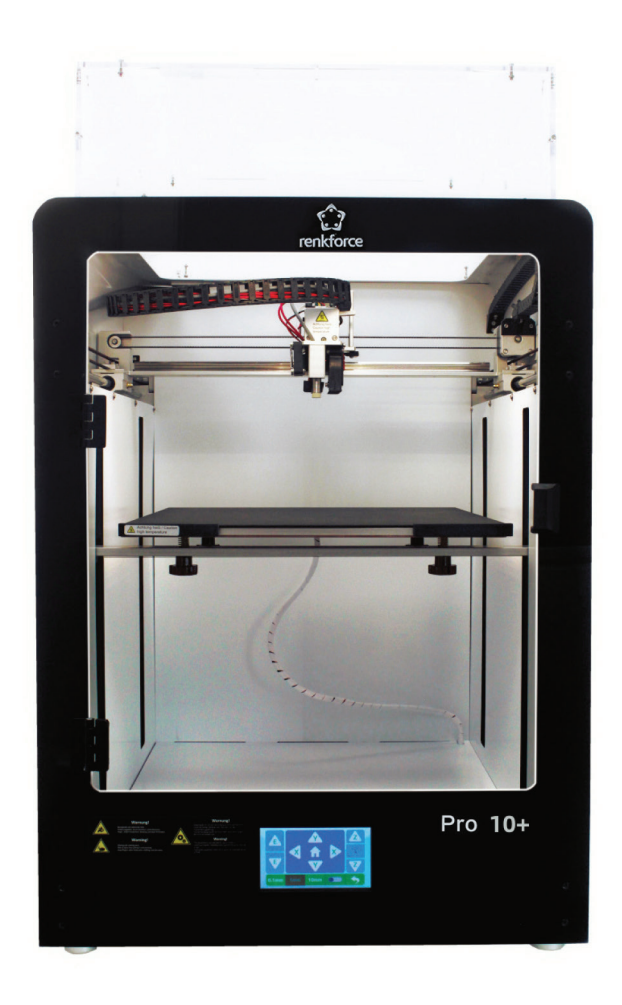

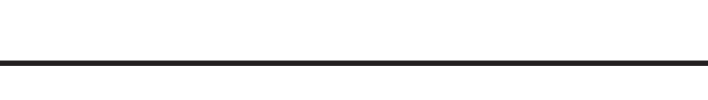

**Lesen Sie vor dem Gebrauch die Sicherheitshinweise die dem Produkt beiliegen**

## **1 Aufstellen des Druckers 2 Z-Offset kalibrieren**

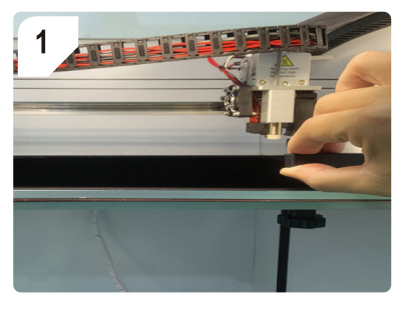

Legen Sie das Druckbett und die magnetische Dauerdruckplatte ein.

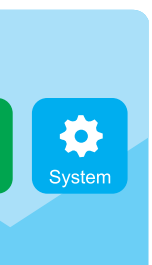

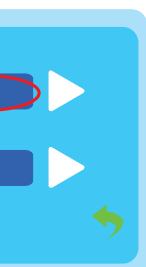

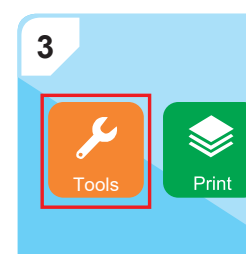

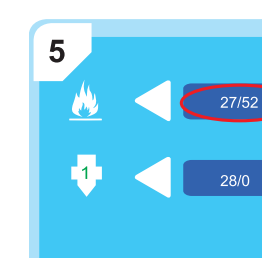

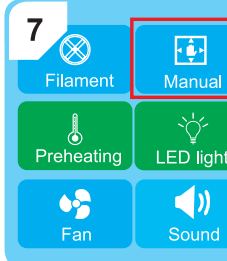

Öffnen Sie das Menü **Tools** (Werkzeuge). Berühren Sie die Schaltfläche **Preheating** (Vorheizen), um den Vorheizvorgang zu starten.

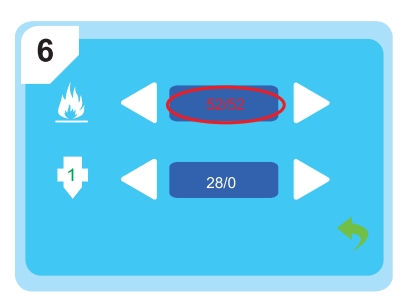

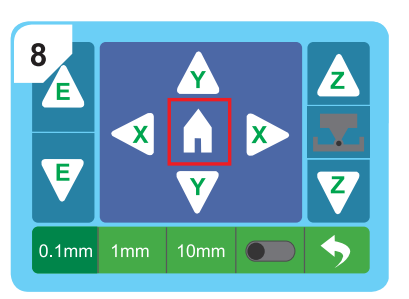

Warten Sie, bis die Vorheiztemperatur erreicht ist.

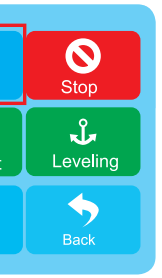

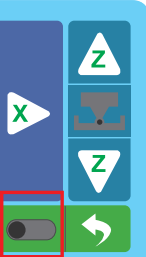

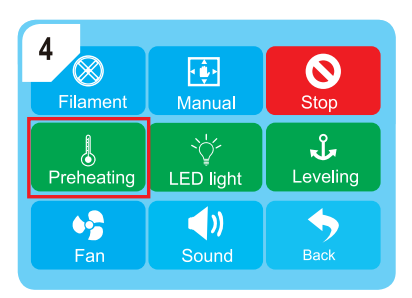

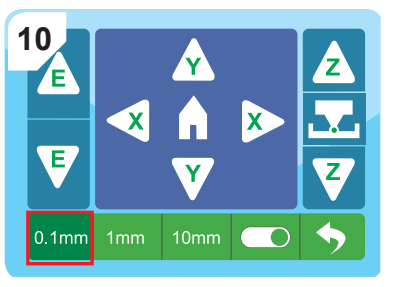

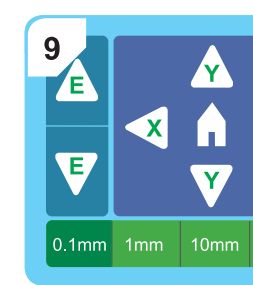

Schieberegler.

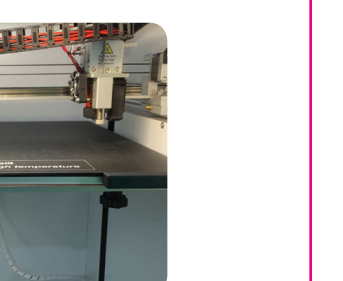

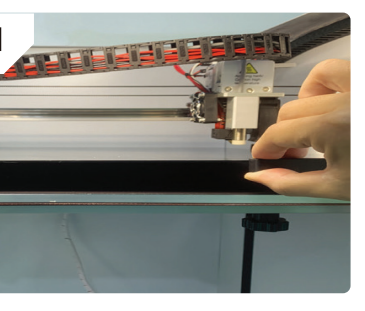

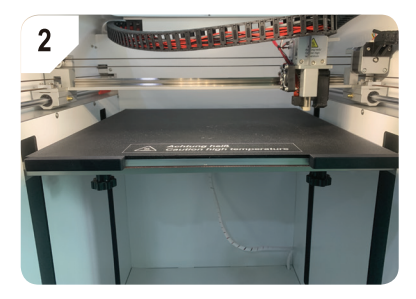

Aktivieren Sie die Z-Offset-Kalibrierung mit dem Berühren Sie die Abstandsstufe **0.1 mm**, um sie zu aktivieren.

Dies ist eine Publikation der Conrad Electronic SE, Klaus-Conrad-Str. 1, D-92240 Hirschau (www.conrad.com). Alle Rechte einschließlich Übersetzung vorbehalten. Reproduktionen jeder Art, z. B. Fotokopie, Mikroverfilmung, oder die Erfassung in elektronischen Datenverarbeitungsanlagen, bedürfen der schriftlichen Genehmigung des Herausgebers. Nachdruck, auch auszugsweise, verboten. Die Publikation entspricht dem

## **3 Filament laden**

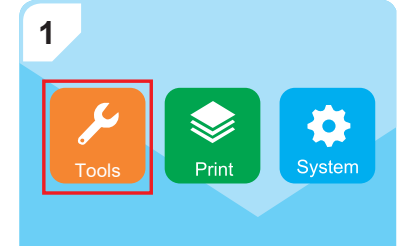

Öffnen Sie das Menü **Tools** (Werkzeuge). Öffnen Sie das Menü **Filament** (Filament).

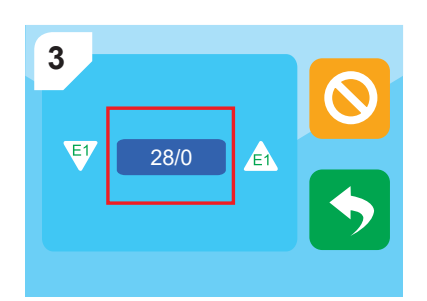

Berühren Sie die Temperaturanzeige, um den Extruder vorzuheizen.

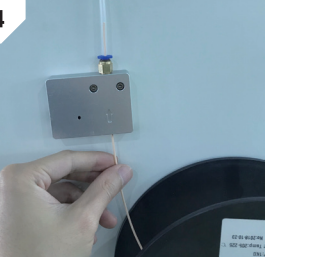

Schneiden Sie das Filament schräg ab und

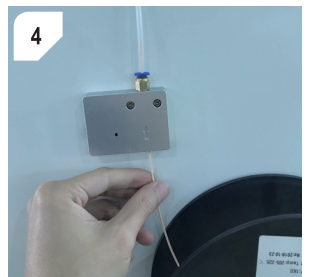

führen Sie es dann in die Zuführung ein.

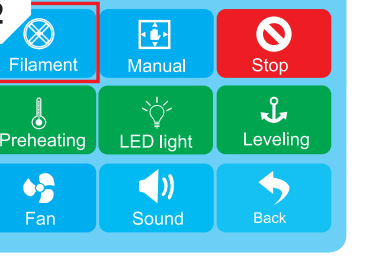

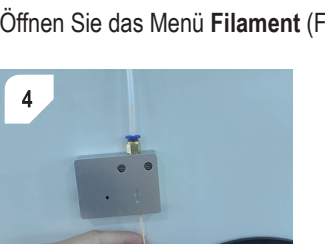

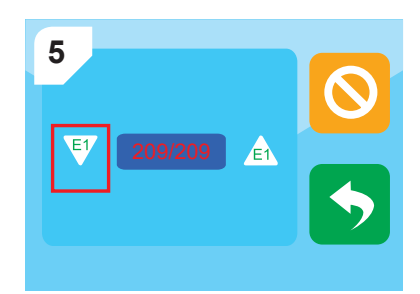

Berühren Sie die Schaltfläche **E1** (Pfeil nach unten), um das Filament in den Extruder zu laden.

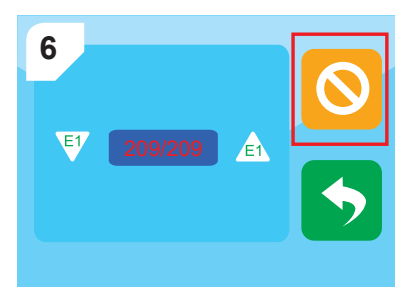

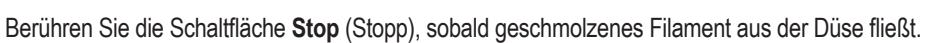

### $\overline{2}$  $\boldsymbol{\mathcal{O}}$ 砂  $\infty$ Filam Stop <sup>خن</sup>ن ∕<br>LED light  $\sqrt{2}$  $\int_{\text{Preheat}}$ Leveling  $\bullet_p^2$  $\blacklozenge$  $\blacklozenge$ Fan Back **Sound**

# **4 Drucken**

## **A** ACHTUNG

Schieben Sie das Papier hin und her, während Sie wiederholt das Schaltfeld  $\triangle$  oder  $\nabla$  berühren, um das Druckbett anzuheben oder abzusenken. Wenn Sie einen leichten Widerstand zwischen Düse, Papier und Druckbett feststellen, berühren Sie das Schaltfeld ,.. um die Kalibrierung zu beenden.

Bestätigen Sie die Z-Offset-Kalibrierung durch Berühren der Schaltfläche "Confirm".

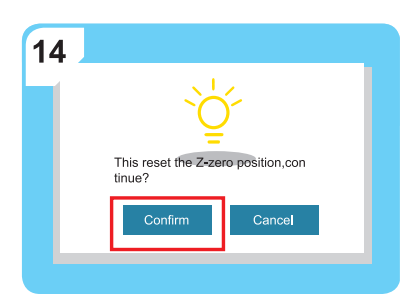

### **Heißes Druckbett**

Das Berühren des heißen Druckbetts kann zu Verbrennungen führen Lassen Sie es abkühlen, bevor Sie es berühren.

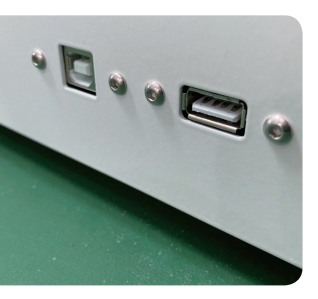

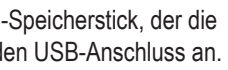

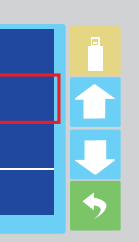

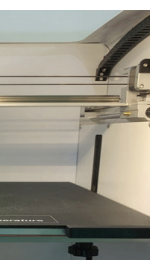

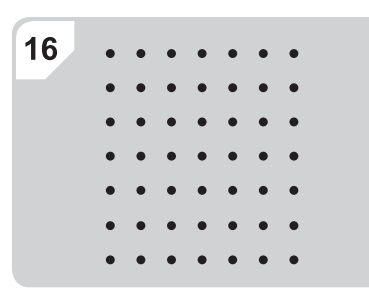

Warten Sie, bis "Auto-levelling" (Auto-Nivellierung) beendet ist.

### 15 **Figure**  $\boldsymbol{\Omega}$ (X Ston √√<br>LED light  $\mathbf{L}$ **Leveling** Preheati  $\bullet^{\bullet}_{\mathbf{2}}$  $\blacktriangleleft$  $\blacklozenge$

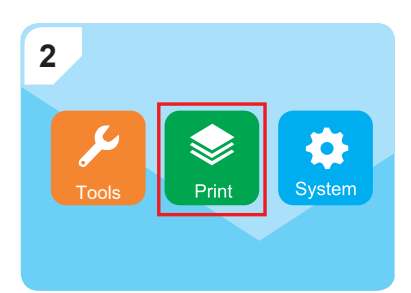

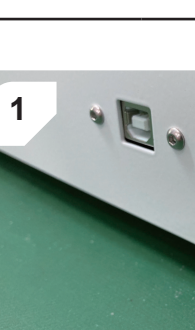

Schließen Sie den USB-Speicherstick, der die Druckdatei enthält, an den USB-Anschluss an.

Öffnen Sie das Menü **Print** (Drucken).

|  | Body-Mido.gcode |
|--|-----------------|
|  | Body-Mido.gcode |
|  | Body-Mido.gcode |
|  | Body-Mido.gcode |
|  |                 |

Wählen Sie die zu druckende Datei aus. Der Drucker beginnt zu drucken.

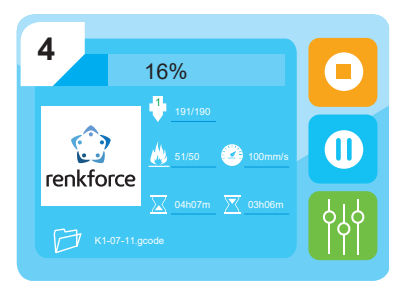

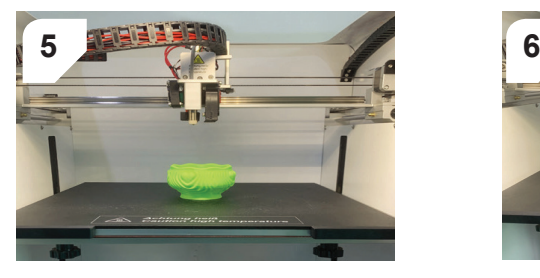

Lassen Sie den Drucker nach Abschluss des Druckvorgangs auf Raumtemperatur abkühlen.

echnischen Stand bei Drucklegung. Copyright 2023 by Conrad Electronic SE. <br>\*2987278\_V2\_1223\_02\_mq\_jh\_de\_(6)

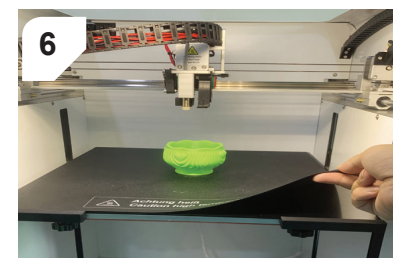

Entfernen Sie die magnetische Dauerdruckplatte.

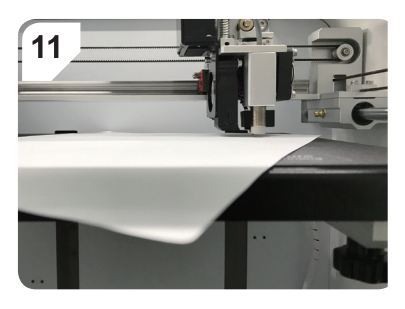

Schieben Sie ein Blatt A4-Papier (80 g) zwischen die Düse und das Druckbett.

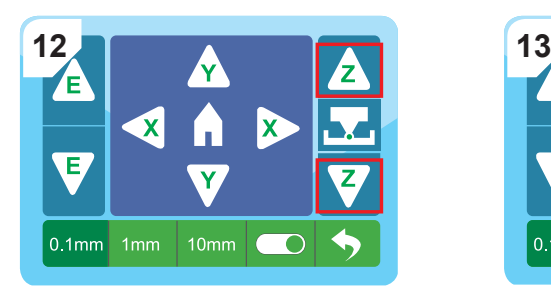

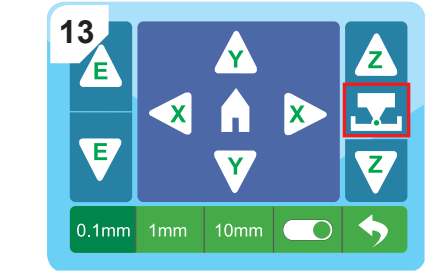

Berühren Sie die Schaltfläche **Leveling** (Nivellieren), um "Auto-leveling" (Auto-Nivellierung) zu starten.